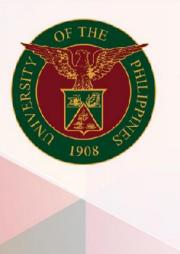

University of the Philippines

# SPCMIS

Supplies, Procurement, and Campus Management Information System

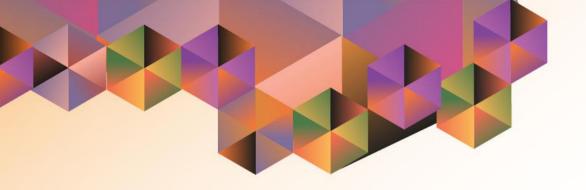

# CREATION OF PPMP FOR COMMON USE ITEMS

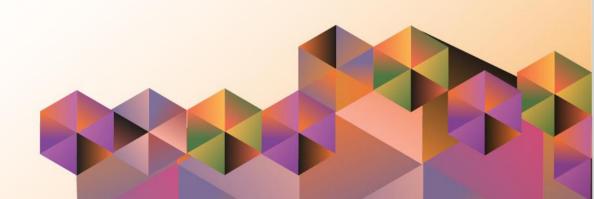

# **SPCMIS User Manual**

# *iProcurement*

| Author:               | Julius Ermitanio, Michael Angelo Soliven, Carlo Evangelista & Reah Mae Supnet |
|-----------------------|-------------------------------------------------------------------------------|
| Creation Date:        | 27 October 2014                                                               |
| Last Updated:         | 28 February 2017                                                              |
| Document Ref:         | SPCMIS User Manual - Creation of PPMP for Common Use Items                    |
| Version:              | 3.1                                                                           |
| Approvals:            |                                                                               |
| Recommending Approval |                                                                               |
| Approved              |                                                                               |
|                       |                                                                               |

#### 1. DOCUMENT CONTROL

### 1.1 Change Record

| Date              | Author                                       | Version | Change Reference: |
|-------------------|----------------------------------------------|---------|-------------------|
| 27 October 2014   | Julius Ermitanio &<br>Michael Angelo Soliven | 1.0     | Initial           |
| 28 November 2014  | Julius Ermitanio &<br>Michael Angelo Soliven | 2.0     | Update            |
| 22 September 2016 | Reah Mae Supnet & Carlo Martin Evangelista   | 3.0     | Major Revision    |
| 28 February 2017  | Reah Mae Supnet                              | 3.1     | Update            |
| 29 January 2019   | Reah Mae Supnet                              | 4.0     | Major Revision    |

## 2. Description

| Script ID                | UMSP010331                                                                           |  |  |
|--------------------------|--------------------------------------------------------------------------------------|--|--|
| Script Name              | Creation of PPMP for Common Use Items                                                |  |  |
| Information System       | Supplies, Procurement, and Campus Management Information System                      |  |  |
| <b>Functional Domain</b> | iProcurement PPMP Requester                                                          |  |  |
| Purpose                  | To create an annual PPMP for Common Use Items                                        |  |  |
| Data Requirement         |                                                                                      |  |  |
| Dependencies             | Charge Account Setup                                                                 |  |  |
|                          | Approval Path Setup                                                                  |  |  |
|                          | Purchase Order Information                                                           |  |  |
| Scenario                 | Create an annual PPMP for Common Use Items                                           |  |  |
| Author                   | Julius Ermitanio, Michael Angelo Soliven, Reah Mae Supnet & Carlo Martin Evangelista |  |  |

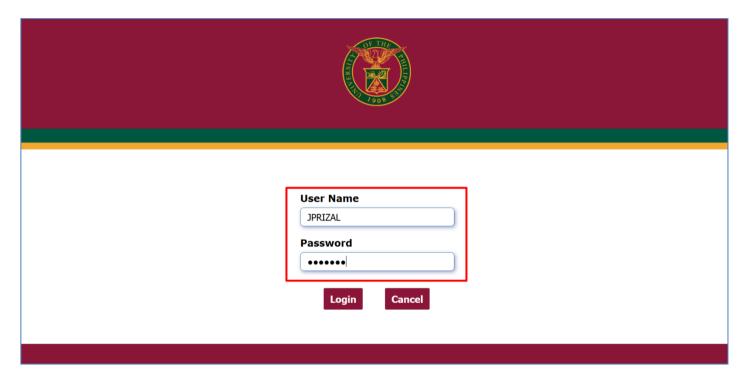

Step 1. Go to uis.up.edu.ph

**Step 2.** Log-in your credentials (e.g. *username* and *password*)

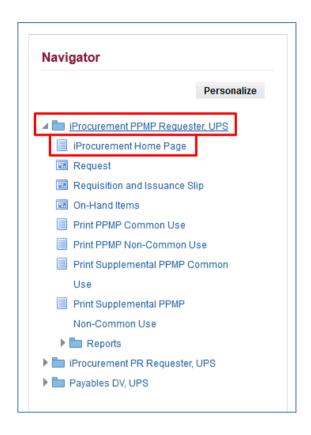

**Step 3.** On the homepage, go to Main Menu and select

*iProcurement PPMP Requester, UP* 

Step 4. Select iProcurement Home Page

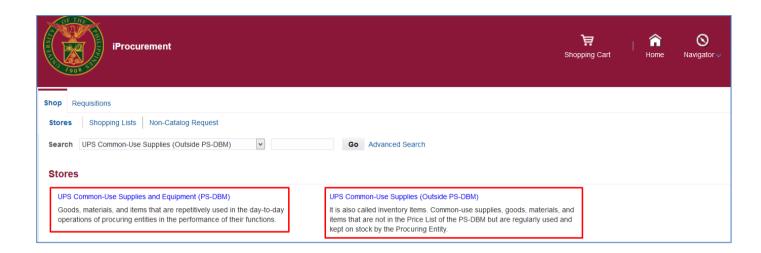

**Step 5.** In the *iProcurement Home Page*, select the store to be used:

UP Common-Use Supplies and Equipment (Inside PS-DBM)

or

UP Common-Use Supplies and Equipment (Outside PS-DBM).

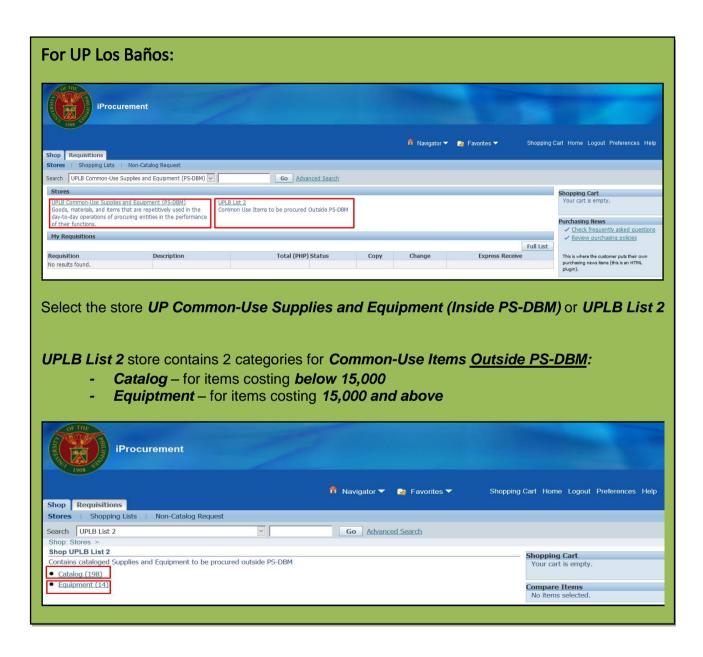

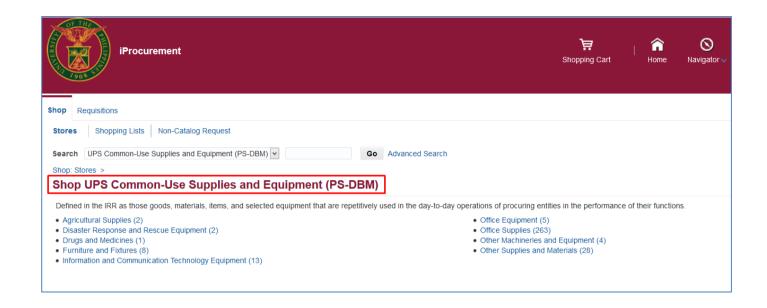

After choosing a store, Shop UP Common-Use Supplies and Equipment (PS-DBM) / Shop UP Common-Use Supplies (Outside PS-DBM) window will appear.

It contains the item categories in the store.

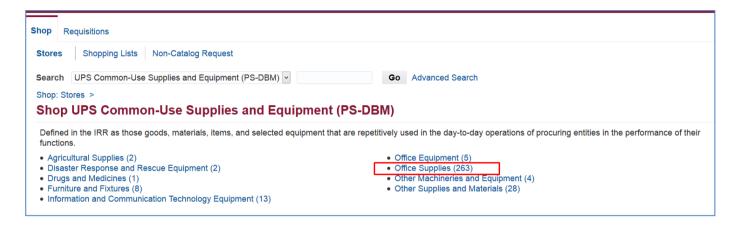

Step 6. Select a category. (example: Office Supplies)

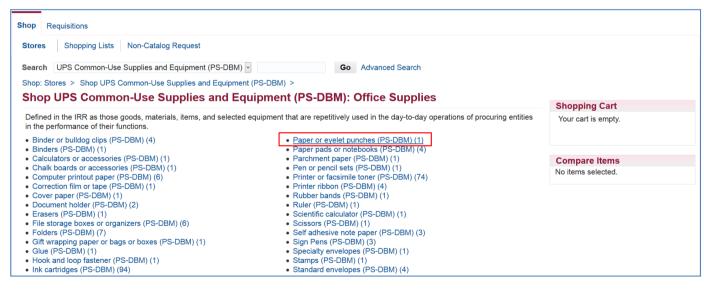

Step 7. Select a subcategory. (example: Paper pads or notebooks)

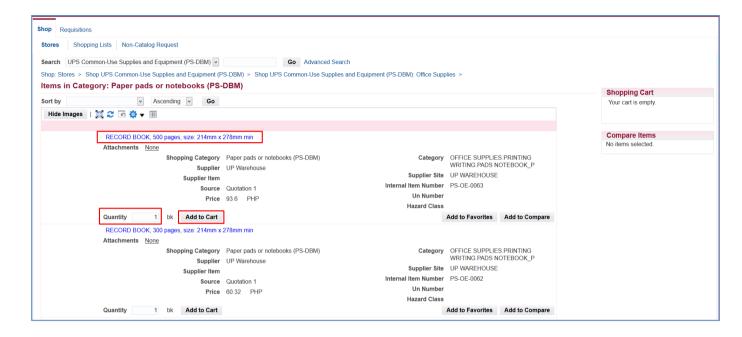

Step 8. Select an item and enter the *Quantity*, then click *Add to Cart*.

NOTE: Unit must consider the items and quantity of items to be included for the entire year. Selection of items and entries of quantity will depend on the needs of the unit for each quarter. Example: If NOTE BOOK, stenographer's, 40 leaves, spiral will be needed for the four quarters, unit must add the said item four times with identified quantity for each quarter.

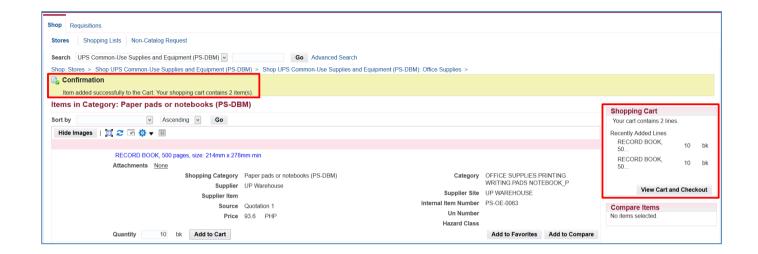

Added items will reflect in the **Shopping Cart** 

To add other item/s in the **Shopping Cart**, click the links in blue ink to go back to the categories or subcategories

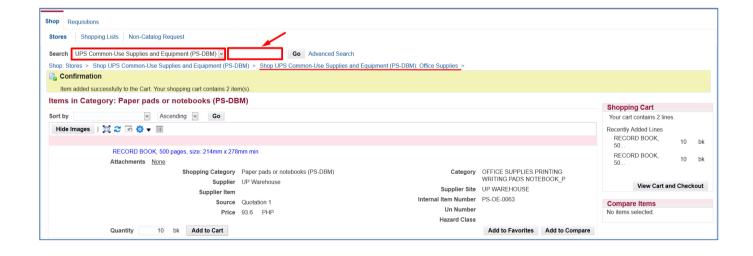

To use the search field to look for other items in the store. Select Common-use Supplies and Equipment (PS-DBM) or UPD Common-Use Supplies (Outside PS-DBM) and enter item on Search field.

Click Go button.

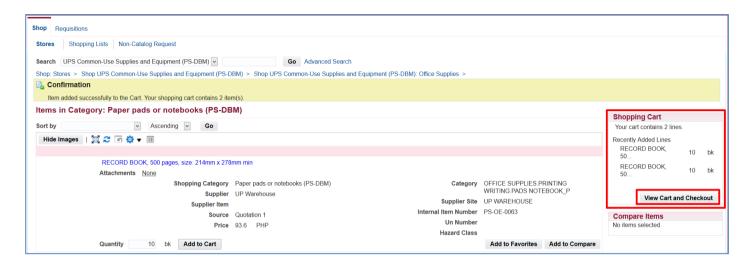

Step 9. After adding all the items in your cart, click *View*Cart and Checkout.

#### For Unavailable Common-use item/s in the stores.

- The end-user will submit an online request for additional items not listed in the Item Master List. To submit the request, follow **Tip II Requesting for New Common-use Items** located in the **Tips** folder.
- Item Master Administrator will enter the requested item from the Unit.

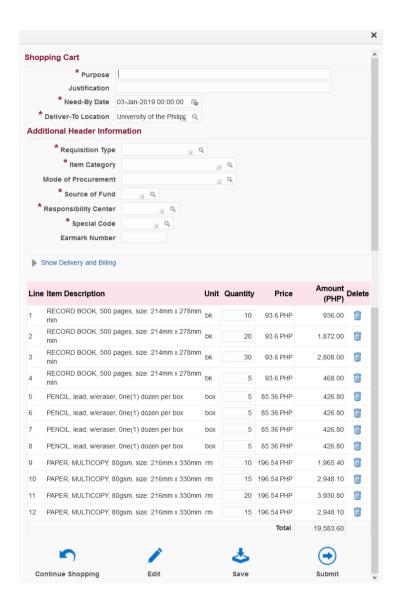

The **Shopping Cart page**, contains the headers of the report and the summary of items in your shopping cart. Here you can:

- edit the quantity of the items, place the cursor in the quantity field and type the amount
- delete a line, by clicking on the trash icon ( ) found on the right most column
- save your cart, by clicking save icon then fill in the requisition description field using this naming convention:

<u>PPMP Common Use Items (Year)</u>
- office - project

(Example: PPMP Common Use Items (2019) - Cash Office)

Then click Save.

- proceed to *checkout* by clicking *Edit* icon or,
- Click Continue Shopping, to return to the iProcurement homepage to add more items

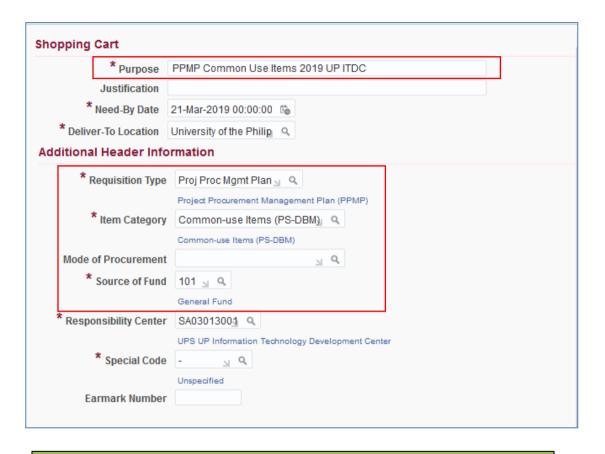

If you have previously saved the requisition, the *Purpose* field will be automatically filled

**Step 10.** Fill in the required details marked by an asterisk (\*)

- **Purpose** following the naming convention below:

PPMP Common Use Items (Year)

- Office

Example:

PPMP Common Use Items 2019 – UP ITDC

- **Requisition Type** is automatically set to **Proj Proc Mgmt Plan**.
- Item Category click ( ) Search button, Select Common-use Items (PSDBM).
- Source of Fund click ( Search button, Select fund to be used (example: General Fund)

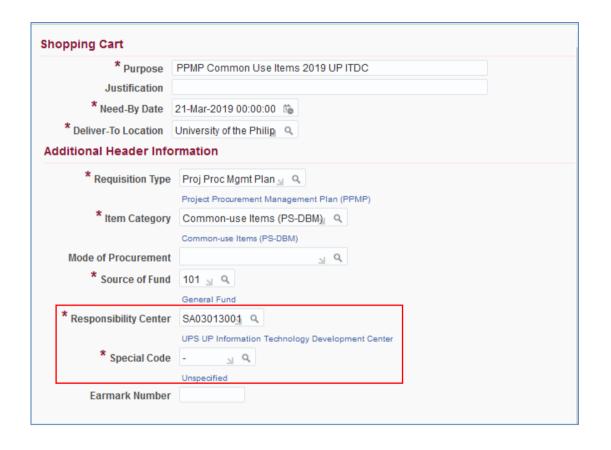

- Responsibility Center click ( \( \bigcirc\) Search button.

then **Search By** select **Description**. Enter the a keyword from your responsibility center with **(%)** to view all possible results.

Example: %UPS%Cash%

Click Go.

Then select the **Responsibility Center.** 

- Special Code click ( ) Search button.

**Search By** select **Description**. Enter a key word with (%) to view all possible results.

Example: %Fee%

Click Go. Select the special code.

**NOTE:** For office/s without special code, Click **Go** then select **Unspecified** or just type **(-)** on the field.

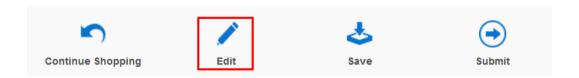

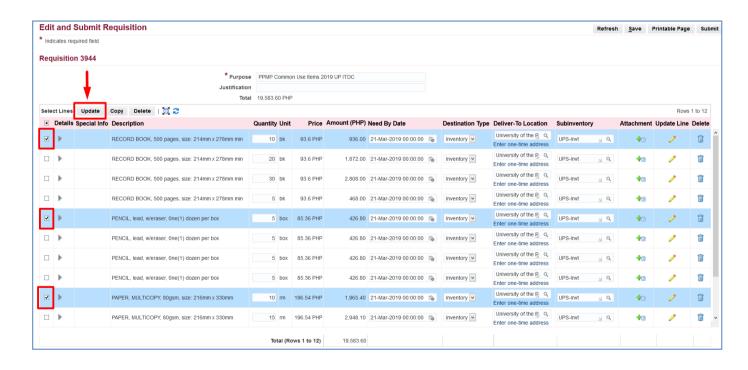

Step 11. Click *Edit* icon to proceed to *Checkout*.

Edit and Submit Requisition
page will appear here you may
update the need-by-dates of the
item lines

**Step 12.** To assign the *need-by date*, select the items that will be purchased in the same quarter. Then click *Update* button.

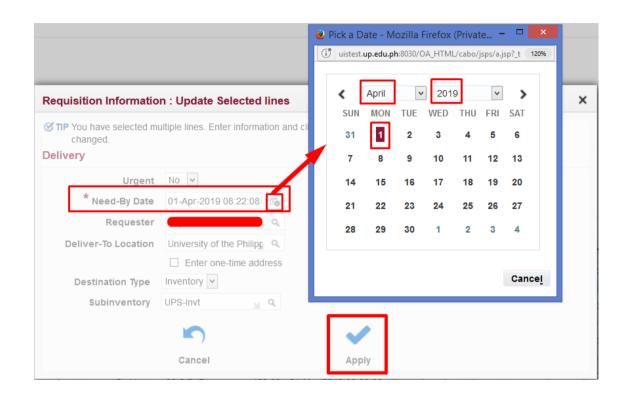

Update **Need-By-Date** by selecting the first working day of the month for each quarter. Then click **Apply** button

Perform the same steps in updating the need-by-dates of the remaining items. Click *Apply* button.

#### **Approvals**

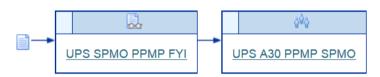

 Step 13. Scroll down the *Edit and*Submit Requisition page to
review the requisition's Approval
path

To view the Approvers, click on an approval group (blue link).

**Approval Group** window will appear. Check the approver's details. To return from previous page, click **Return** 

**NOTE**: Review the approval path. For **incorrect** approval paths check and verify the details entered in the requisition header. These details are: **Responsibility Code**, **Special Project Code**, **Item Category and Requisition Type**.

You may also email our <a href="mailto:helpdesk@up.edu.ph">helpdesk@up.edu.ph</a> or call 376-3100 (loc 3)

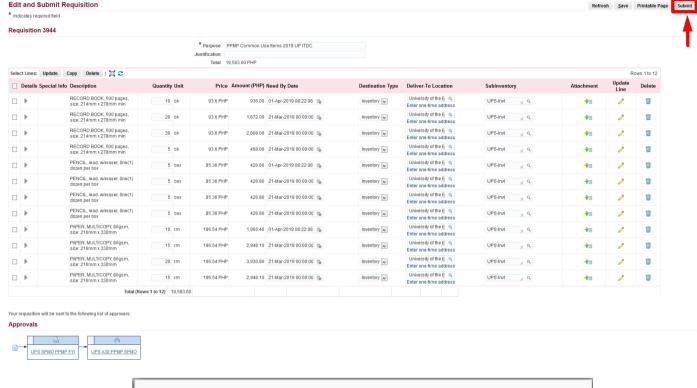

**Step 14.** After reviewing the items, click **Submit** button.

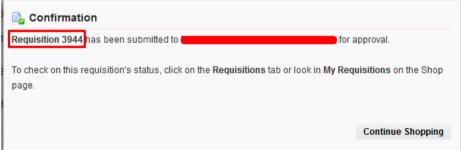

A **Confirmation** will appear. Take note of the **Requisition number**.

DISCLAIMER: The screenshots in this document are for illustration purposes only and may not be the same as the final user interface.